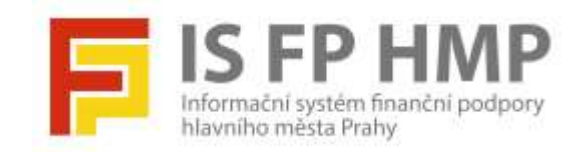

# **Uživatelská příručka**

IS FP HMP – Portál

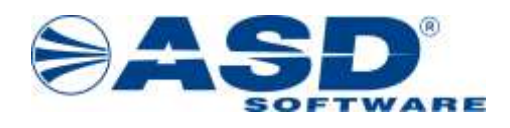

vypracovala společnost

**ASD Software, s.r.o.**

dokument ze dne: 30. 6. 2023, verze 1.00

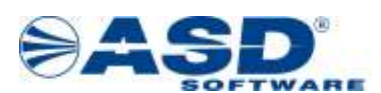

**Informační systém FP HMP – Portál , vypracováno pro MHMP**

# **Uživatelská příručka IS FP HMP – Portál**

**Počet stran dokumentu: 18**

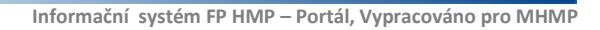

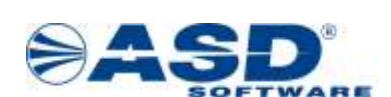

# Obsah

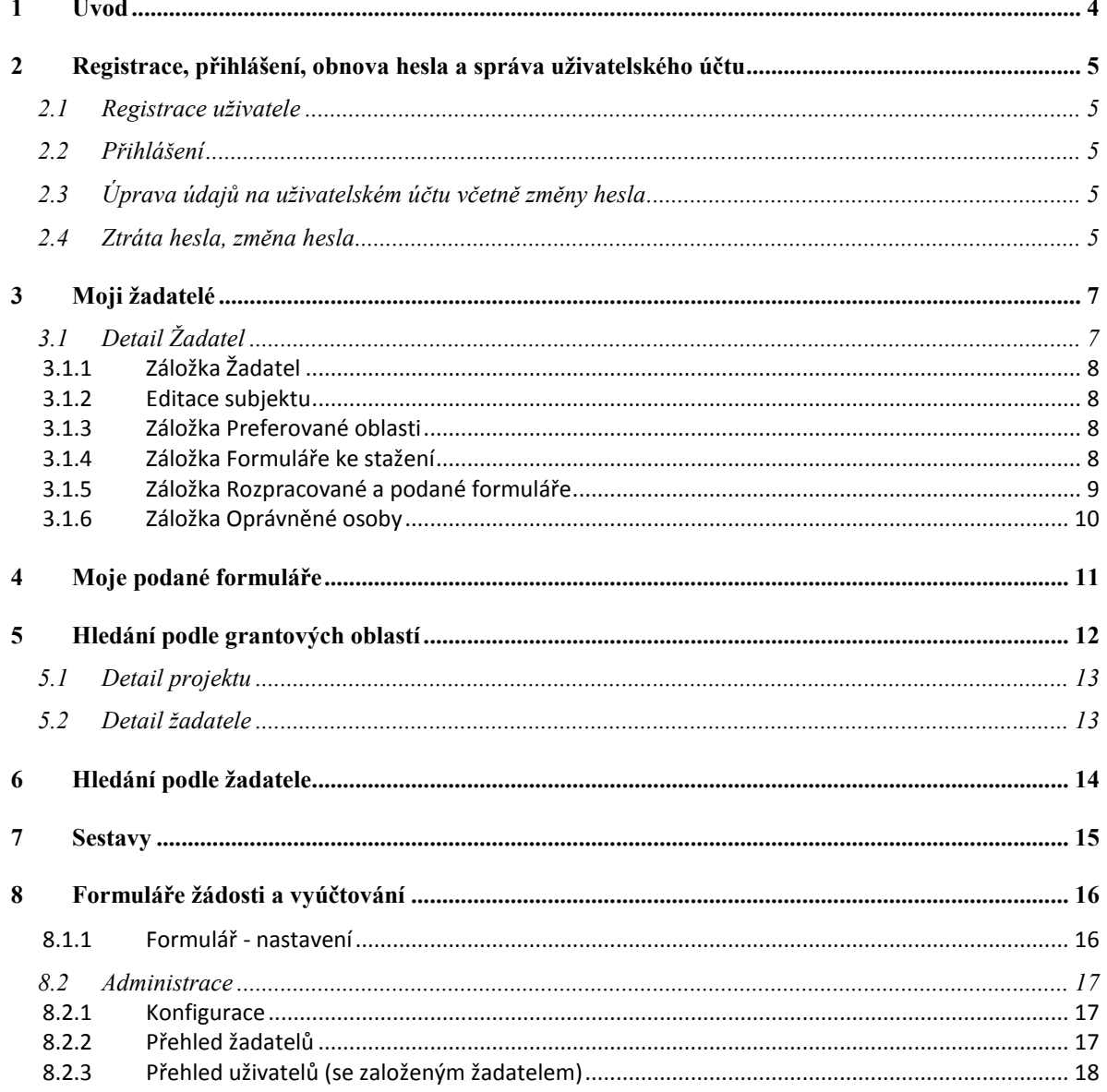

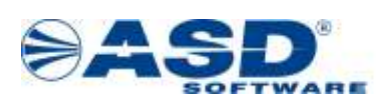

# <span id="page-3-0"></span>**1 Úvod**

Portál je základní dílčí aplikací IS FP HMP určenou pro veřejnost. Na portálu je především řešena agenda evidence uživatelských účtů žadatelů, jejich správa subjektů žadatelů a správa podaných formulářů žádostí a vyúčtování. V administrátorské části probíhá správa formulářů po stránce nastavení termínů zveřejnění, podání Od – Do aj. konfigurační náležitosti včetně správy verzí formulářů žádostí/vyúčtování. Na portálu jsou zveřejněna open data o projektech podpory od MHMP.

Aplikace produkční verze portálu běží na adrese: <https://granty.praha.eu/GrantyPortal/default>

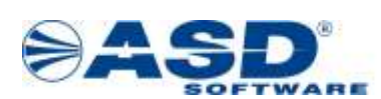

# <span id="page-4-0"></span>**2 Registrace, přihlášení, obnova hesla a správa uživatelského účtu**

## <span id="page-4-1"></span>**2.1** *Registrace uživatele*

Uživatel musí mít v aplikaci registrovaný uživatelský účet, aby mohl jako žadatel připravit podání žádosti o podporu. Na úvodní stránce se nepřihlášenému uživateli nabízí v menu položka *Registrace uživatele*. Zvolením se zobrazí jednoduchý formulář k vyplnění údajů potřebných k registraci a tímto k založení uživatelského účtu.

Formulář pro registraci uživatele obsahuje:

- Titul před a za jménem
- Jméno a příjmení jméno a příjmení uživatelského účtu; povinné údaje

• E-mail – na zadanou e-mailovou adresu bude zaslán jednorázový ověřovací kód potřebný k dokončení registrace. Zároveň je tato e-mailová adresa přihlašovacím jménem.

Tlačítkem *Získat ověřovací kód* je provedeno generování hesla a e-mailové notifikace doručené na zadaný e-mail.

• Ověřovací kód – pole pro opsání ověřovacího kódu přijatého e-mailovou zprávou; povinné pole pro dokončení registrace

• Heslo – pole pro zadání hesla pro přihlašování; povinné pole pro dokončení registrace

Tlačítkem *Dokončení registrace* je založen uživatelský účet a obratem je možné přihlášení.

### <span id="page-4-2"></span>**2.2** *Přihlášení*

Uživatel, který má v systému registrován uživatelský účet, zvolí tlačítko *PŘIHLÁŠENÍ* v pravém horním rohu úvodní stránky aplikace. Uživatel do zobrazeného okna vepíše svou přihlašovací e-mailovou adresu a heslo. V případě neúspěšného přihlášení může akci zopakovat nebo provést obnovu hesla přes odkaz *Zapomenuté heslo*.

### <span id="page-4-3"></span>**2.3** *Úprava údajů na uživatelském účtu včetně změny hesla*

Přihlášený uživatel na portálu zvolí v horizontálním menu tlačítko svého příjmení a jména. Tímto je otevřen detail uživatele *Můj* účet. V detailu se dle potřeby provede změna údajů o uživateli, konkrétně tituly před a za jménem, jméno a příjmení a telefonní kontaktní údaje. Zde je možná změna přihlašovacího jména, tedy e-mailové adresy. Provedené změny se potvrdí tlačítkem *Uložit*.

### <span id="page-4-4"></span>**2.4** *Ztráta hesla, změna hesla*

Zvolením tlačítka PŘIHLÁŠENÍ na úvodní obrazovce, je zobrazeno přihlašovací okno. Jeho součástí je odkaz *Zapomenuté heslo*. V otevřeném formuláři se nabízí k vyplnění pole pro Přihlašovací jméno (e-mail) a tlačítko *Zaslání náhradního hesla*. Po použití tlačítka je systémem generována a zaslána e-mailová zpráva s dočasně platným jednorázovým heslem.

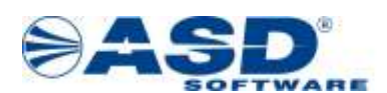

Po přihlášení dočasným heslem je potřeba v detailu uživatele (Můj účet) provést zadání nového hesla. Jako původní heslo se vyplní dočasné heslo právě použité pro přihlášení.

Pro potřebu změny hesla se postačuje přihlásit a v pravém horním rohu se přes jméno přihlášeného uživatele dostat do detailu *Můj účet*. Zde je tlačítko *Změnit heslo*, které otevírá samostatný detail pro zadání hesla původního a nového. Nové heslo je potřeby vyplnit 2x. Tlačítkem *Změnit heslo* je změna potvrzena, další přihlášení je úspěšné pouze v případě zadání nového hesla.

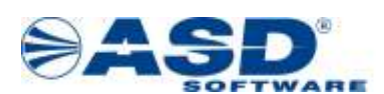

# **3 Moji žadatelé**

<span id="page-6-0"></span>Každý přihlášený uživatel portálu má v menu dostupnou položku *Moji žadatelé*. Přehled slouží pro evidenci žadatelů, které uživatel portálu spravuje nebo k nim má přístup v pozici tzv. uživatele žadatele. Další žadatele je možné založit tlačítkem *Přidat* dostupným nad seznamem. V přehledu jsou hodnoty sloupce *Žadatel* prezentovány formou odkazu pro otevření detailového formuláře žadatele.

Přehled žadatelů obsahuje:

- Žadatel obchodní název právnické osoby nebo jméno fyzické osoby subjektu žadatele
- IČO údaj identifikačního čísla vyplněný pro právnické a fyzické podnikající osoby žadatele
- Právní forma hodnota právní formy zvolená v detailu žadatele z číselníku

• Vlastník žadatele – příjmení a jméno uživatele, jehož uživatelský účet je správcem účtu žadatele. Ve většině případů se jedná o e-mail uživatele, který subjekt žadatele do portálu založil.

• Email vlastníka žadatele – e-mailová adresa uživatele, který je správcem účtu žadatele. Ve většině případů se jedná o e-mail uživatele, který subjekt žadatele do portálu založil.

• Počet žádostí – hodnota počtu podaných žádostí. Jedná se o sumu žádosti evidovaných v detailu žadatele na záložce *Rozpracované a podané formuláře* a ty mají jiný stav než *Rozpracovaný*.

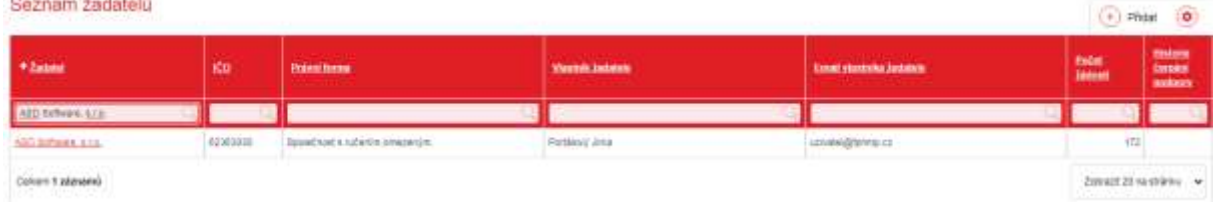

### <span id="page-6-1"></span>**3.1** *Detail Žadatel*

Detail žadatele seskupuje údaje o subjektu žadatele, umožňuje stažení aktuálně zveřejněných formulářů žádostí / vyúčtování, eviduje dosud podané formuláře a slouží také pro správu osob oprávněných ke stažení a podání formulářů za daného žadatele. Některé údaje o žadateli jsou při otevření/stažení formuláře žádostí / vyúčtování do tohoto formuláře předvyplněny, proto je doporučeno údaje o žadateli udržovat aktuální.

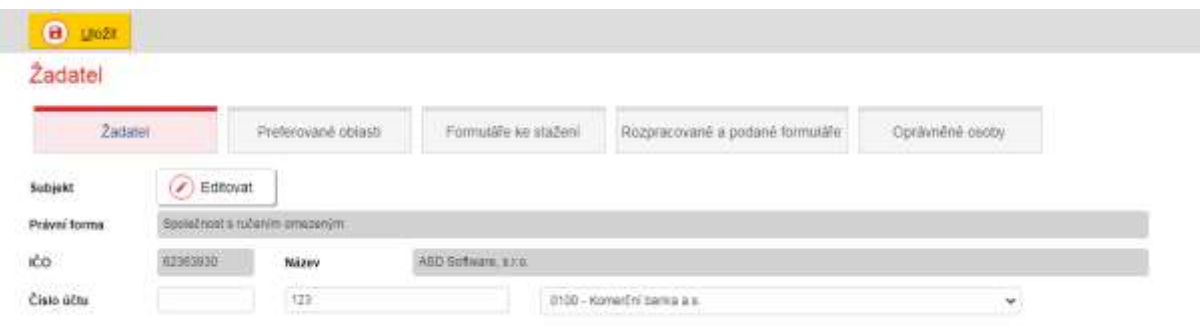

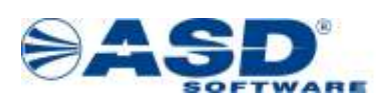

#### **3.1.1 Záložka Žadatel**

<span id="page-7-0"></span>Eviduje základní informace o subjektu žadatele. Rozsah vyplnění hodnot závisí na právní formě žadatele. V záložce jsou pouze pro čtení údaje o právní formě, IČO, Názvu, Tituly, Jménu a Příjmení. Hodnoty jsou při zakládání žadatele vyplněny na samostatném detailu

*Subjektu* otevíraném přes tlačítko *Editovat* se symbolem ikony .

Do formulářů žádostí je povinné uvést údaje o bankovním spojení, tedy kam má být případně přidělená podpora vyplacena. Údaj o čísle účtu (nepovinné 6-ti ciferné předčíslí + povinné max. 10-ti ciferné číslo účtu) včetně kódu banky, lze vyplnit právě na záložce Žadatel. Kód banky se určuje výběrem z číselníku bank.

#### **3.1.2 Editace subjektu**

<span id="page-7-1"></span>Z detailu žadatele se ze záložky Žadatel otevírá formulář umožňující zadání údajů o subjektu žadatele popř. umožňující editaci dříve uložených údajů o žadateli. Otevření editace subjektu

je prostřednictvím tlačítka *Editovat* s ikonou .

Rozhododujícím údajem o subjektu je zvolená právní forma, která určuje rozsah zobrazených údajů v detailu. Uživatel vyplní odpovídající údaje o žadateli a založení/změny potvrdí tlačítkem *Uložit* nebo *Uložit a zpět*. Uložením zůstává v editovatelném detailu subjektu, volbou Uložit a zpět změny uloži a vrací se do záložky Žadatel v detailu žadatele. Při vyplnění údajů o právnické osobě nebo fyzické osobě podnikající lze využít tlačítko *Načíst údaje z ARES*. Předpokladem pro načtení údajů je vyplnění IČO. Z veřejnosti dostupného Administrativního rejstříku ekonomických subjektů jsou načítány údaje o aktuálně evidovaném názvu (obchodním) a sídle/místu podnikání společnosti. Údaje o osobách nejsou veřejně dostupné, proto je potřeba jména jednatelů (staturárních orgánů) vyplnit přímo v portálové aplikaci. Správa statutárních orgánů je vedena v samostatném přehledu, kdy nový záznam se přidává tlačítkem *Přidat* nad seznamem. Editace existujícího záznamu se provádí v detailu otevíraném z přehledu přes hodnotu ve sloupci *Název*.

Ve správě subjektu je možné zaevidovat různé kontaktní údaje jako jsou Datová schránka, Emailové adresy, Telefonní kontakty, odkazy webové stránky či profil na facebooku. Nové záznamy se založí tlačítkem *Přidat* nad seznamem. Editace existujícího záznamu se provádí v detailu otevíraném z přehledu přes údaj ve sloupci *Hodnota*.

#### **3.1.3 Záložka Preferované oblasti**

<span id="page-7-2"></span>V záložce jsou evidovány tematické oblasti, kterými si uživatel žadatele zužuje počet záznamů v záložce *Formuláře ke stažení*. Pro žadatele nemá smysl mít v přehledu preferovaných oblastí všechny dostupné oblasti, nabízely by se desítky formulářů žádostí a vyúčtování k otevření/stažení. Uživatel žadatele si musí sám přidat oblasti, za které předpokládá řešit podání žádosti o podporu.

Tlačítkem *Vybrat* nad seznamem je zpřístupněn výběr ze všech dostupných oblastí. Prostým zatržením nových záznamů oblastí případně odtržením dříve nastavených a potvrzení přes tlačítko OK, je aktualizován seznam preferovaných oblastí.

#### **3.1.4 Záložka Formuláře ke stažení**

<span id="page-7-3"></span>Záložka je naplněna záznamy v závislosti na nastavení záznamů v záložce Preferované oblasti. Pokud u žadatele není nastavena žádná preferovaná oblast, bude prázdná také nabídka

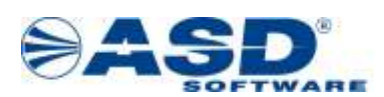

formulářů ke stažení. Pokud je mezi preferovanými oblastmi zvolena alespoň jedna oblast podpory HMP, pak je nabídka formulářů ke stažení ovlivněna ještě datem zveřejnění formuláře společně s datem podání DO. Tzn., že jsou nabízeny pouze typy formulářů žádostí / vyúčtování, u kterých již nastalo datum a čas zveřejnění a zároveň nepominulo datum a čas podání DO.

Přehled formulářů ke stažení obsahuje údaje:

- Typ formuláře údaj nabývá nejčastěji hodnoty *Žádost o dotaci* nebo *Vypořádání dotace*
- Typ údaj identifikující online / offline formulář.
- Oblast identifikace oblasti v rámci které je formulář žadatelům publikován
- Název stručný textový popis formuláře
- Podání od datum a čas, od kdy je povolen příjem vyplněných formulářů
- Podání do datum a čas, do kdy je povolen příjem vyplněných formulářů. Po uplynutí data a času se takový záznam formuláře k otevření/stažení přestane v záložce nabízet.
- Datum zveřejnění datum a čas zveřejnění formuláře. Jakmile nastane datum a čas zveřejnění, od tohoto okamžiku se žadaelům začíná nabízet k otevření/stažení.

• Otevření/Stažení formuláře – hodnota prezentovaná formou odkazu; podle typu se nabízí stažení formuláře ZFO souboru formuláře pro offline vyplňování nebo se ve stejném prohlížeči otevírá nová záložka pro online vyplnění formuláře.

Online formulář je typ pro otevření v internetovém prohlížeči a je určen pro uživatele různých prostředí dle operačního systému, ale i pro uživatele MS Windows. Offline typ formuláře je ve formátu ZFO pro otevírání v aplikaci Software602 Form Filler instalovatelné pouze do prostředí operačního systému Windows. Aplikace je dostupná ke stažení na adrese <https://www.602.cz/form-filler#form-filler-downloads>

#### **3.1.5 Záložka Rozpracované a podané formuláře**

<span id="page-8-0"></span>Záložka je naplněna záznamy formulářů, které byly po jejich podání úspěšně přijaty na serveru MHMP. Jedná se o formuláře, do kterých byl vrácen datum + čas podání a především unikátní kód podání. Evidence podaných formulářů umožňuje otevření/stažení podané verze formuláře. Evidence podaných formulářů je v obdobném rozsahu dostupná také přes hlavní menu v přehledu *Moje podané formuláře*. Zde je však evidence podaných formulářů za všechny žadatele, u kterých je přihlášený uživatele veden jako vlastník (správce) či oprávněnou osobou.

Jak už název záložky napovídá, v seznamu jsou také všechny dosud rozpracované verze online formulářů, tedy dosud nepodaných formulářů – nemají kód ani datum/čas podání.

Přehled podaných formulářů obsahuje údaje:

• Uživatelský název – uživatelem zvolené pojmenování online formuláře při jeho posledním uložení provedených změn v rozpracované verzi formuláře.

• Oblast – hodnota oblasti dotace, v rámci které je rozpracován nebo byl podán formulář žádosti/vyúčtování. Může se jednat např. o oblast kultury, školství, památek aj.

- Název stručný textový popis formuláře
- Typ formuláře údaj nabývá nejčastěji hodnoty *Žádost o dotaci* nebo *Vypořádání dotace*
- Datum podání datum a čas úspěšného podání formuláře na server MHMP

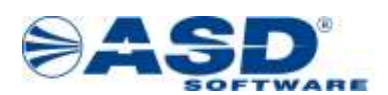

• Kód podání – identifikátor podaného formuláře; kód podání slouží pro jednoduchou identifikaci formuláře podaného na server MHMP, může tak identifikovat i verzi stejného formuláře opakovaně podaného např. po opravě údaje v již podaném formuláři

• Stav – informuje o aktuálním stavu formuláře, především u online formuláře odlišujeme stav Rozpracovaný či Podaný

• Datum uložení – jedná se konkrétně o poslední datum uložení změn u online formuláře. V případě offline formuláře se jedná o datum shodné s datem/časem podání formuláře

• Stáhnout – nabývá hodnot ve formě odkazu pro Otevření online rozpracované či podané verze formuláře nebo Stažení ZFO souboru podaného offline formuláře

• Odstranění – v případě online typu formuláře ve stavu Rozpracovaný, umožňuje nevratné odstranění záznamu o rozpracované verzi formuláře.

#### **3.1.6 Záložka Oprávněné osoby**

<span id="page-9-0"></span>V záložce jsou evidovány uživatelské účty tzv. uživatelé žadatele. Připojení uživatelé jsou oprávnění k otevření/stažení formulářů žádostí / vyúčtování daného žadatele a náhledu na údaje o žadateli. V přehledu je základní identifikátor uživatele v podobě jeho jména a emailové adresy uživatelského účtu. Příznak *Správce* určuje právě jednoho vlastníka účtu žadatele – takový uživatel založil subjekt žadatele v portálové aplikaci.

Pomocí tlačítkem *Přidat* nad přehledem, je možnost založení nového uživatele žadatele. Systém nejdříve na základě zadané e-mailové adresy ověří existenci uživatelského účtu v portálu. Existující účet je pouze připojen mezi oprávněné osoby žadatele nebo je uživatel vyzván k doplnění údajů pro registraci nového účtu uživatele portálu. K registraci potřebuje být v kontaktu s vlastníkem e-mailové schránky, protože systém k dokončení registrace vyžaduje zadání ověřovacího kódu odeslaného do uvedeného e-mailu.

Lze doporučit, aby si nová oprávněná osoba účet uživatele v portálu nejdříve sama registrovala a následně již připojený uživatel žadatele tento účet k žadateli připojil mezi oprávněné osoby.

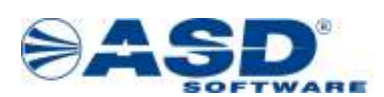

# **4 Moje podané formuláře**

<span id="page-10-0"></span>Každý přihlášený uživatel portálu má v menu dostupnou položku *Moje podané formuláře*. Přehled slouží pro evidenci dosud podaných formulářů žádostí a vyúčtování všech žadatelů uživatele. Přehled neumožňuje založení nových záznamů, slučuje záznamy ze záložky *Rozpracované a podané formuláře* v detailech žadatelů, které přihlášený uživatel řeší jako správce (vlastník) nebo oprávněná osoba. V přehledu jsou hodnoty sloupce *Stáhnout* prezentovány formou odkazu pro otevření/stažení příslušného.

Přehled žádostí obsahuje:

Moje podané formuláře

- Žadatel název právnické osoby nebo jméno fyzické osoby subjektu žadatele
- Uživatelský název uživatelem zvolené pojmenování online formuláře při jeho posledním uložení provedených změn v rozpracované verzi formuláře.

• Oblast dotace – hodnota oblasti dotace, v rámci které je evidován formulář žádosti/vyúčtování. Může se jednat např. o oblast kultury, školství, památek aj.

- Název stručný textový popis formuláře
- Typ formuláře údaj nabývá nejčastěji hodnoty *Žádost o dotaci* nebo *Vypořádání dotace*
- Datum podání datum a čas úspěšného podání formuláře na server MHMP

• Kód stažení formuláře – jedná se o unikátní hodnotu pro označení formuláře žádosti/vyúčtování. Kód je nastaven administrátorem systému před zveřejněním formuláře

• Kód podání – identifikátor podaného formuláře; kód podání slouží pro jednoduchou identifikaci formuláře podaného na server MHMP, může tak identifikovat i verzi stejného formuláře opakovaně podaného např. po opravě údaje v již podaném formuláři

• Stav – informuje o aktuálním stavu formuláře, především u online formuláře odlišujeme stav Rozpracovaný či Podaný

• Stáhnout – nabývá hodnot ve formě odkazu pro Otevření online rozpracované či podané verze formuláře nebo Stažení ZFO souboru podaného offline formuláře

#### hový terrestě de zásazařec menu Ara Zasaski, sreviterim dobitu protiv žadatel  $\alpha$ 1. < 2022 14:00 211 7042600 ASD Subcare 473 in-augustusidense. Nam Prantici vya Nobri - alimini - Vypatách s antice

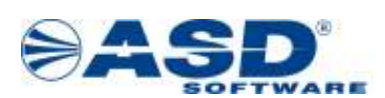

# **5 Hledání podle grantových oblastí**

<span id="page-11-0"></span>Přehled je dostupný všem, tedy i nepřihlášenému uživateli z řad veřejnosti. Přehled nabízí kompletní přehled aktuálně i historicky poskytnutých podpor od HMP s možností zobrazení detailních údajů s přehledem čerpání.

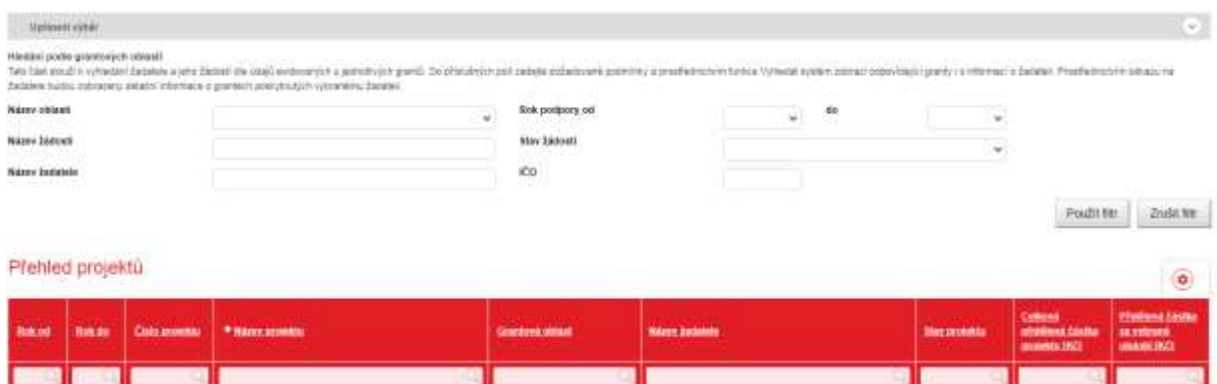

Nad přehledem je tzv. prefiltr s parametry pro hledání záznamů podle identifikátorů:

- Název oblasti rozbalovací seznam oblastí, v rámci kterých HMP poskytuje podporu
- Název žádosti hledání podle úplného nebo částečného názvu projektu/žádosti
- Název žadatele hledání podle úplného nebo částečného názvu žadatele
- Rok podpory OD DO zadání hodnot pro určení rozmezí roku trvání podpory
- Stav žádosti rozbalovací seznam se stavy, který může projekt ve svém životním cyklu
- nabývat. Jedná se o průběžné nebo koncové stavy projektů při/po jejich hodnocení.
- IČO identifikační číslo žadatele právnické osoby nebo fyzické osoby podnikající

V samotném přehled projektů, se zobrazují záznamy kompletní nebo v zúženém výběru na základě nevyužitého nebo naopak dle aplikovaného prefiltru nad seznamem.

Přehled projektů obsahuje:

•Rok od a Rok do – údaje o roku trvání projektu od a do. U jednoletých projektů jsou hodnoty roku stejné u víceletých pak v rozmezí např. 2019 - 2022

• Číslo projektu – unikátní označení projektu v rámci grantové oblasti a příslušného roku vyhlášení

• Název projektu – hodnota je prezentována formou odkazu pro otevření detailu čerpání podpory za daný projekt

- Grantová oblast údaj identifikující oblast, do které je projekt zařazen
- Název žadatele hodnota je prezentována formou odkazu pro otevření detailu žadatele a jeho přehledu čerpání podpor

• Stav projektu - aktuální stav odpovídající stavu dle procesu hodnocení žádosti v interní část IS FP HMP

• Celková přidělená částka projektu – sumární částka v Kč přidělená projektu za všechny roky trvání realizace

• Přidělená částka za vybrané období – částka v Kč přidělená od HMP k danému projektu pouze za období nastavené prefiltrem rok podpory od a do

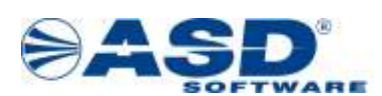

### <span id="page-12-0"></span>**5.1** *Detail projektu*

Detail projektu umožňuje náhled na základní údaje o poskytnuté podpoře. Veškeré údaje jsou pouze pro čtení. Zjištěné nesrovnalosti je možné řešit pouze přes pracovníky MHMP za příslušné grantové pracoviště.

Detail je členěn na několik základních skupin údajů a přehledových tabulek: • Sekce základních informací evidují identifikační údaje o projektu v rozsahu: Číslo projektu, Stav, Název, Program a textové položky Účel dotace a Popis.

• Sekce dotační období obsahuje rok podpory projektu (rok vyhlášení), rok trvání podpory od (rok počáteční) a rok trvání podpory do (Rok ukončení) realizace projektu.

• Sekce seznam usnesení projektu je naplněn identifikátory k záznamu usnesení, ve kterém byla podpora řešena a schválena, konkrétně s údaji v rozsahu:

Číslo usnesení, Datum usnesení, Schválil (RHMP / ZHMP), Částka přidělená v Kč, Číslo smlouvy

• Rozpis částek je naplněn záznamy s částkami náklady, požadovaná, přidělená a vyčerpaná v Kč. Přehled má jeden řádek u jednoletého projektu. Více řádků je zobrazeno u víceletých projektů, v takovém případě je užitečný zobrazený sumární řádek.

### <span id="page-12-1"></span>**5.2** *Detail žadatele*

Detail žadatele umožňuje uživatelům náhled na základní (povinně zveřejňované) údaje o žadateli spolu s historickým přehledem jeho čerpání podpory od HMP. Jedná se o detailový formulář, který je shodný při otevření z přehledu *Hledání podle grantových oblastí* nebo *Hledání podle žadatele*.

Detail žadatele je členěn na několik základních skupin/sekcí údajů a přehledových tabulek.

• Sekce základní informace eviduje údaje v rozsahu:

Název, IČO, Právní forma žadatele, dále Adresa sídla/bydliště příjemce podpory. Údaje jsou platné k období schválení podpory.

• Sekce roční přehled čerpání eviduje záznamy za roky čerpání podpory v rámci alespoň jednoho projektu v daném roce.

Přehled obsahuje sloupce v rozsahu:

Rok podpory, Počet projektů, částky Nákladů, Požadováno a Přiděleno v Kč. Poslední řádek seznamu je sumační pro zobrazované částky.

• Sekce detailní přehled grantů eviduje záznamy za roky čerpání podpory s tím, že jsou na samostatném řádku rozepsány jednotlivé přidělené podpory.

Přehled obsahuje sloupce v rozsahu:

Rok od, Rok do, Název projektu, Stav projektu, Oblast dotace, částky Nákladů, Požadováno, a Přiděleno v Kč.

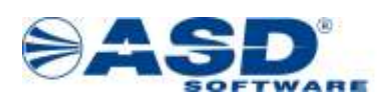

Hodnota ve sloupci Název projektu je prezentována formou odkazu pro otevření detailu projektu. Detail projektu je popsán v přechozí kapitole.

# **6 Hledání podle žadatele**

<span id="page-13-0"></span>Přehled je dostupný všem uživatelům portálu, tedy i nepřihlášenému uživateli z řad veřejnosti. Přehled nabízí kompletní přehled aktuálně i historicky poskytnutých podpor od HMP s možností zobrazení detailních údajů.

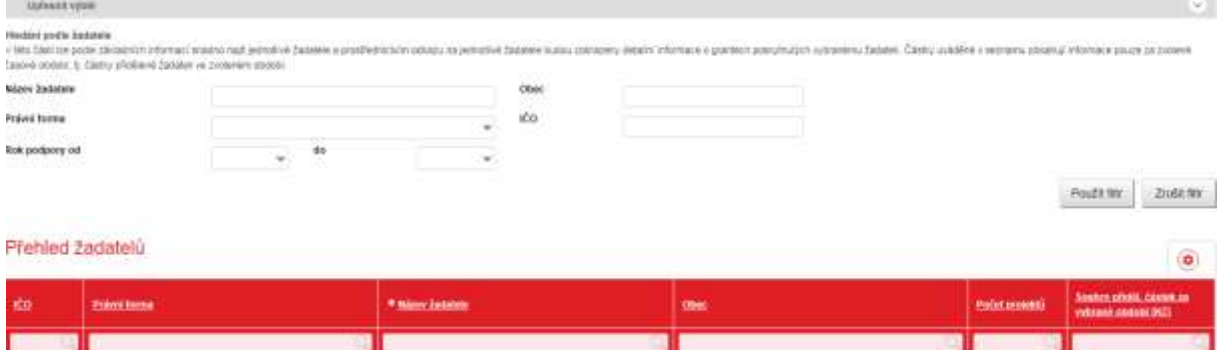

Nad přehledem je tzv. prefiltr s parametry pro hledání záznamů podle identifikátorů:

- Název žadatele hledání podle úplného nebo částečného názvu žadatele
- Obec hledání podle obce sídla/bydliště příjemce podpory
- Právní forma hledání podle evidované právní formy příjemce podpory
- IČO identifikační číslo žadatele právnické osoby nebo fyzické osoby podnikající
- Rok podpory OD DO zadání hodnot pro určení rozmezí roku trvání podpory

V samotném přehled projektů, se zobrazují záznamy kompletní nebo v zúženém výběru na základě nevyužitého nebo naopak dle aplikovaného prefiltru nad seznamem.

Přehled žadatelů obsahuje:

- IČO identifikační číslo žadatele právnické osoby nebo fyzické osoby podnikající
- Právní forma –evidovaná právní forma příjemce podpory
- Název žadatele hodnota je prezentována formou odkazu pro otevření detailu žadatele a jeho přehledu čerpání podpor
- Obec –obec sídla/bydliště příjemce podpory
- Počet projektů sumární údaj o počtu všech projektů ve všech stavech
- Souhrn přidělených částek za vybrané období celková částka v Kč přidělená příjemci za všechny historicky řešené projekty, pokud není prefiltrem omezeno období zadáním Rok podpory od a do, potom se zobrazují sumární částka odpovídající zvolenému období. Přidělená částka je vedena pouze u schválených projektů.

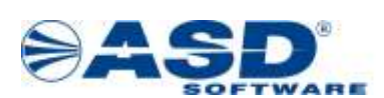

# **7 Sestavy**

<span id="page-14-0"></span>V hlavním menu je všem uživatelům dostupná položka Sestavy. Do nové záložky internetového prohlížeče se zobrazí stránka modulu Seznam sestav. Rozsah nabídky sestav je ovlivněn tím, zda je otevřena nepřihlášeným uživatelem případně přihlášeným a pak dle jeho nastavených oprávnění pro práci se sestavami. V modulu Seznam sestavy jsou ve stromové struktuře dostupné sestavy vytvořené především pro veřejnost přistupující do aplikace Portál pro aplikaci IS FP HMP.

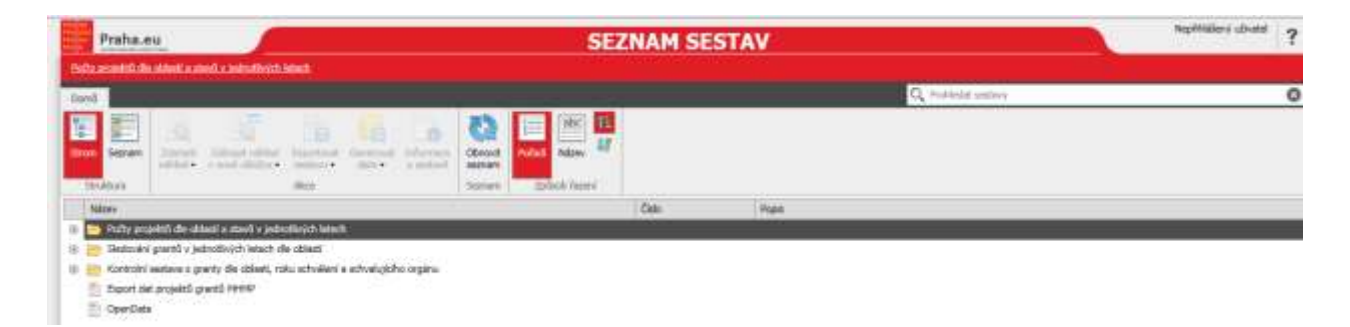

Dvojklikem na název sestavy se zobrazí Náhled sestavy. Některé sestavy nabízí možnost výběru parametrů pro upřesnění generování dat. Některé sestavy nezobrazují náhled (vylepšená grafická podoba se záhlavím apod.), ale jsou rovnou generovány do datového výstupu ve formátu XLS nebo PDF.

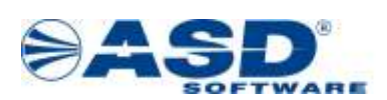

# **8 Formuláře žádosti a vyúčtování**

<span id="page-15-0"></span>Pro administrátora MHMP je určena položka *Formuláře žádostí a vyúčtování* v hlavním menu portálu. Jedná se o přehled historických a aktuálních formulářů žádostí a vyúčtování s možností jejich konfigurace. Konfigurace formulářů mj. umožňuje správu termínu zveřejnění, řízení termínů podání OD-DO, vystavení nové verze dříve vystaveného formuláře a další.

Nad přehledem je tzv. prefiltr pro rychlé vyhledání formulářů dle právě jedné zvolené oblasti a dle platnosti. Za platný formulář se považuje takový, kterému nepominul termín podání DO. Protože se většinou řeší správa aktuálně platných formulářů, je v parametru prefiltru *Jen*  platné jako výchozí hodnota nastavena "Ano". Tímto způsobem se uživatel rychleji dostane k nabídce pouze formulářů s aktuálně termínově otevřeným oknem pro příjem od žadatelů.

Přehled formulářů obsahuje údaje:

• Název – stručný popis identifikující formulář; hodnota je prezentována

• Typ formuláře – nabývá hodnot *Žádost o grant; Vypořádání dotace; Ostatní; Formulář poskytovaný individuálně mimo portál; Hlášenka, upřesnění, zpráva aj.*

*•* Oblast dotace – hodnoty jsou plněny dle systémového číselníku názvy oblastí dotace shodné s hodnotami v rozbalovacím seznamu prefiltru Oblast dotace nad seznamem

• Rok – rok publikace formuláře

• Podání od a do – datum a čas pro spuštění a ukončení příjmu žadatelem podávaných vyplněných formulářů

• Zveřejnění – datum a čas zveřejnění formuláře; údajem se určuje, kdy se žadatelům začne formulář nebo jiný soubor nabízet k otevření/stažení v jejich detailu profilu žadatele

• Stáhnout – odkaz pro otevření/stažení formuláře. Mj. slouží pro kontrolu, zda je žadatelům dostupná správná verze formuláře např. po publikování opravné verze formuláře.

zobrazovaná ikona a indikuje, zda se jedná o formulář typu offline či online.

• Platný – příznak indikuje platnost formuláře, tj. zda je žadatelům dostupný ke stažení. Platnost je řízena datem a časem Podání do. Po pominutí tohoto termínu je příznak *Platný* nezatržen.

#### <span id="page-15-1"></span>**8.1.1 Formulář - nastavení**

V detailu formuláře jsou pro administrátora dostupné k editaci všechny důležité parametry. Výchozí nastavení formuláře je stanoveno dodavatelem systému a není žádoucí je později měnit. Administrátor FP HMP by měl mít potřebu řešit pouze udržování aktuálního termínu Podání od a Podání do případně Data zveřejnění. Dále se bude řešit už jen vystavení nové verze formuláře a to pouze v případ offline ZFO varianty. Online formuláře (.fo formát) jsou umístěny přímo na aplikačním serveru.

V přehledové tabulce *Verze formuláře*, dostupná pouze pro offline ZFO variantu formulářů, je evidována historie vydaných formulářů. Právě jedna nejnovější verze by měla být ve stavu *Publikováno*, dřívější verze musí mít stav *Nahrazeno novou verzí.* Není nutné vždy zakládat novou verzi formuláře např. když dojde jen ke drobným textovým korekcím v obsahu formuláře. Pak stačí přehrát původní zfo soubor formuláře tím aktuálním z disku. Postup vydání nové verze formuláře:

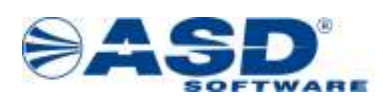

Tlačítkem *Přidat verzi* je zobrazen detail pro zadání čísla verze a data platnosti nové verze formuláře a pole pro výběr formuláře z disku. Uvedeným číslem verze by měla být dodržena číselná řada použitá u řešeného formuláře, tedy většinou o jedno vyšší než stávající. Uživatel provede načtení poslední verze formuláře ve formě zfo souboru. Změny potvrdí tlačítkem *Uložit*. Po návratu na přehled verzí by mělo být provedeno upravení předchozí verze tak, že bude tlačítkem *Provést* přechod provedena změna stavu z *Publikováno* na *Nahrazeno novou verzí.*

Od provedení výše uvedených kroků se uživatelům žadatele nabízí ke stahování pouze nově publikovaná verze formuláře.

### <span id="page-16-0"></span>**8.2** *Administrace*

Pro administrátora MHMP je určena položka *Administrace FP HMP* v hlavním menu portálu. Zde mj. získá přehled o existujících subjektech žadatelů a také o seznamu uživatelů, kteří mají vazbu na minimálně jeden subjekt žadatele.

#### <span id="page-16-1"></span>**8.2.1 Konfigurace**

Detailový formulář Konfigurace slouží pro udržování politiky hesel. Pomocí parametrů je administrátorem portálu určeno, jaký tvar hesla musí být zvolen u nově se registrujících uživatelů portálu.<br>Konfigurace

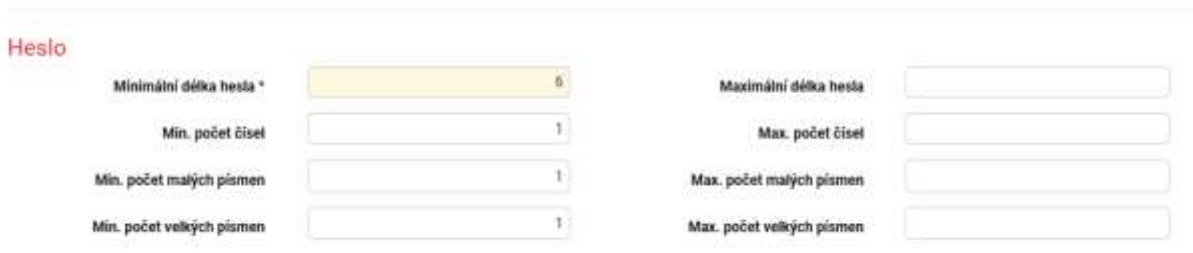

Uživatel má možnost stanovit sílu hesla na základě těchto parametrů plněných číselnou hodnotou:

•Povinný údaj - Minimální délka hesla

•Nepovinné údaje – Maximální délka hesla, Minimální a Maximální počet čísel, Minimální a Maximální počet malých písmen, Minimální a Maximální počet velkých písmen

Provedené změny se potvrzují tlačítkem *Uložit*, od okamžiku uložení jsou nastavení platná pro registraci uživatelů.

#### <span id="page-16-2"></span>**8.2.2 Přehled žadatelů**

Jedná se o kompletní přehled registrovaných profilů žadatelů portálu. Přehled slouží mj. k možnosti ověření aktuálních údajů vedených o subjektu žadatele v portálu a také pro účely poskytování podpory uživatelům portálu.

Přehled obsahuje základní identifikační údaje o žadateli včetně sloupce Detail pro možnost otevření detailu žadatele. Detail je svým rozsahem téměř shodný s tím, jak ho vidí uživatel žadatele. Administrátor může ověřit nabídku formulářů k otevření/stažení na základě aktuálně natavených preferovaných oblastí, může ověřit seznam podaných formulářů a

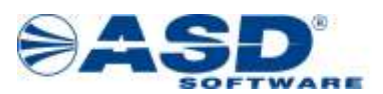

připojení oprávněných osob. To vše je pro správce portálu užitečné při poskytování podpory uživatelům portálu.

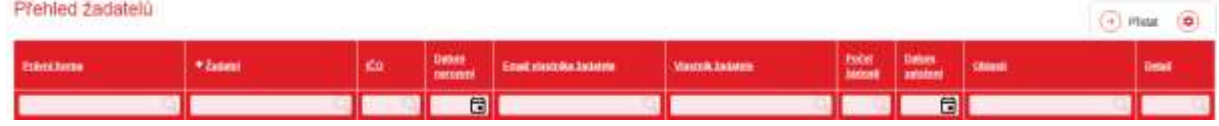

#### <span id="page-17-0"></span>**8.2.3 Přehled uživatelů (se založeným žadatelem)**

Jedná se zúžený seznam uživatelů portálu, konkrétně takových, kteří se stali vlastníkem založeného subjektu žadatele. Přehled umožňuje změnu vlastníka žadatele na jiného uživatele portálu změnou vazby dle e-mailu za předpokladu, že uživatel je registrován v portálu.<br>Seznam užívatelů žadatele

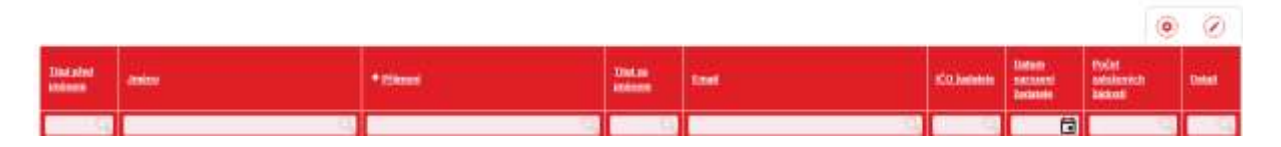